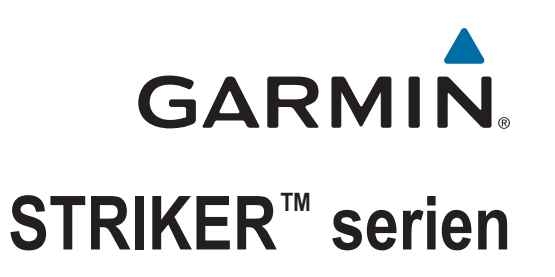

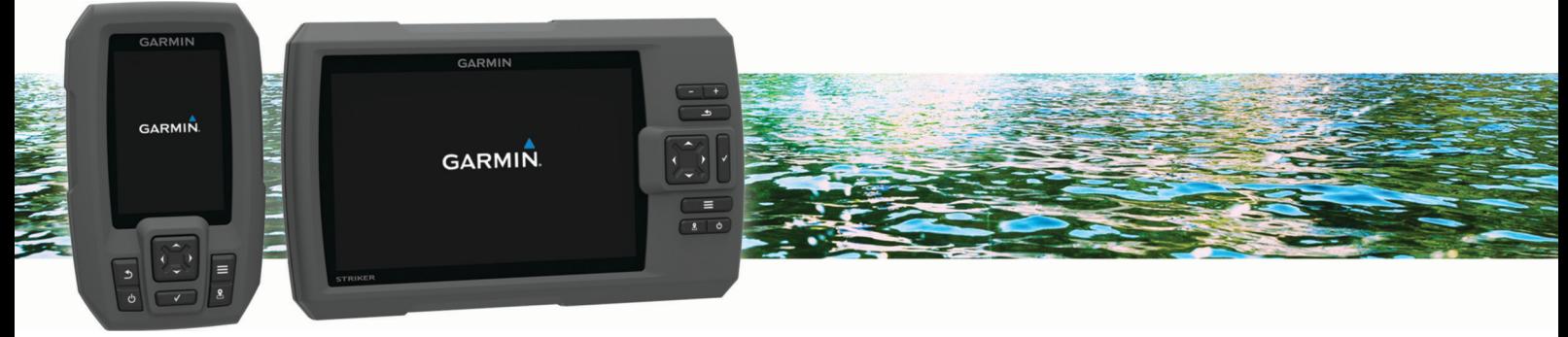

# Brugervejledning

#### © 2015 Garmin Ltd. eller dets datterselskaber

Alle rettigheder forbeholdes. I henhold til lovgivningen om ophavsret må denne vejledning ikke kopieres, helt eller delvist, uden skriftligt samtykke fra Garmin. Garmin forbeholder sig retten til at ændre eller forbedre sine produkter og til at ændre indholdet af denne vejledning uden at være forpligtet til at varsle sådanne ændringer og forbedringer til personer eller organisationer. Gå til [www.garmin.com](http://www.garmin.com) for at finde aktuelle opdatringer og supplerende oplysninger om brugen af dette produkt.

Garmin®, Garmin logoet og Ultrascroll® er varemærker tilhørende Garmin Ltd. eller dets datterselskaber, registreret i USA og andre lande. Garmin ClearVü™ og STRIKER™ er varemærker tilhørende Garmin Ltd. eller dets datterselskaber. Disse varemærker må ikke anvendes uden udtrykkelig tilladelse fra Garmin.

Follow the leader.<sup>®</sup>

## **Indholdsfortegnelse**

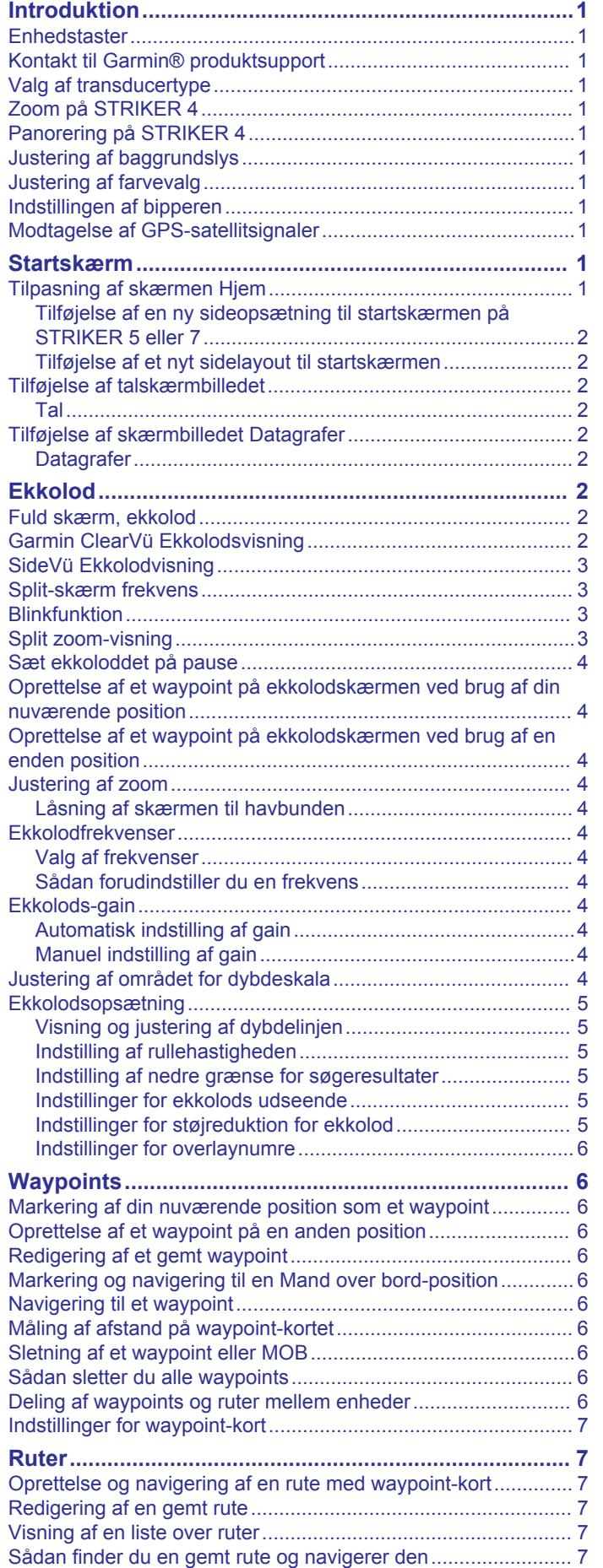

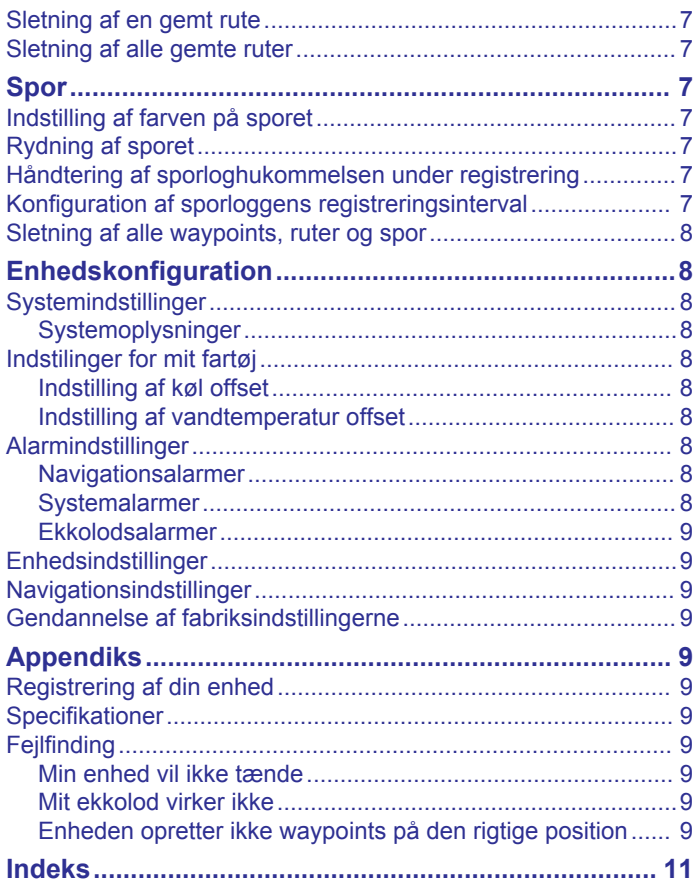

## **Introduktion**

### **ADVARSEL**

<span id="page-4-0"></span>Se guiden *Vigtige produkt- og sikkerhedsinformationer* i æsken med produktet for at se produktadvarsler og andre vigtige oplysninger.

## **Enhedstaster**

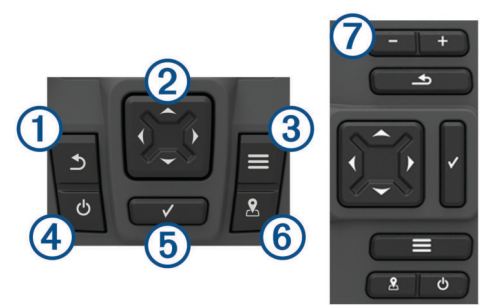

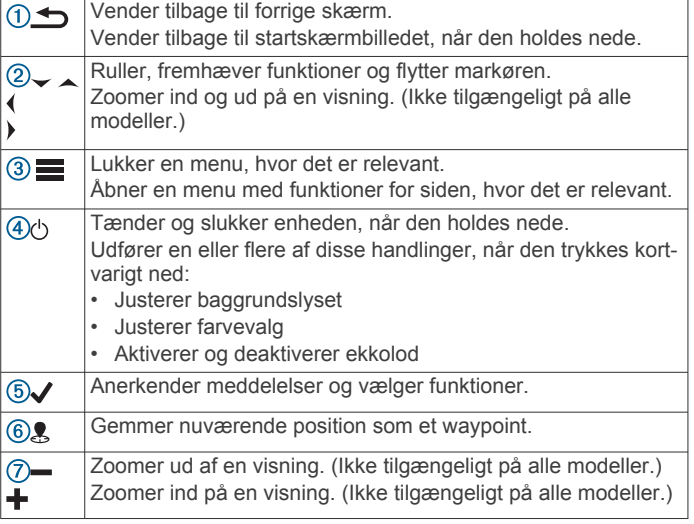

#### *BEMÆRK*

Før du tænder enheden, skal du trykke stikkene igennem de tilsvarende huller i enheden med et fast tryk. Hvis kablerne ikke trykkes langt nok ind i enheden, mister enheden kraft eller holder op med at virke.

## **Kontakt til Garmin® produktsupport**

- Gå til [www.support.garmin.com](http://www.garmin.com/support) for at få oplysninger om support i de enkelte lande.
- I USA skal du ringe på 913-397-8200 eller 1-800-800-1020.
- I Storbritannien skal du ringe på 0808 238 0000.
- I Europa skal du ringe på +44 (0) 870 850 1241.

## **Valg af transducertype**

Hvis du vil tilslutte en transducer, som ikke fulgte med plotteren, skal du muligvis indstille transducertypen, for at ekkoloddet kan fungere korrekt. Hvis enheden automatisk registrerede din transducer, vises denne mulighed ikke.

Denne plotter er kompatibel med Garmin ClearVü™ transduceren samt med en række ekstra transducere, herunder Garmin GT-transducere, som findes på [www.garmin.com.](http://www.garmin.com)

- **1** Vælg **Indstillinger** > **Mit fartøj** > **Transducertype**.
- **2** Vælg den type transducer, du anvender.

## **Zoom på STRIKER 4**

Du kan zoome ind og ud på Waypoint-kort.

- Vælg  $\triangle$  for at zoome ind.
- Vælg  $\smile$  for at zoome ud.

## **Panorering på STRIKER 4**

Du kan flytte Waypoint-kort for at få vist et andet område end din aktuelle position.

- 1 Vælg (eller) for at starte panorering.
- **2** Brug piletasterne til at panorere.

**TIP:** Du kan vælg **for at zoome.** 

## **Justering af baggrundslys**

- **1** Vælg **Indstillinger** > **System** > **Skærm** > **Baggrundslys**.
- **2** Juster baggrundslys.

**TIP:** Fra et hvilket som helst skærmbillede skal du trykke på  $\circlearrowright$  gentagne gange for at rulle gennem lysstyrkeniveauer. Dette kan være nyttigt, når lysstyrken er så lav, at man ikke kan se skærmen.

## **Justering af farvevalg**

- **1** Vælg **Indstillinger** > **System** > **Skærm** > **Farvevalg**. **TIP:** Vælg > **Farvevalg** på et hvilken som helst skærmbillede for at få adgang til farveindstillingerne.
- **2** Vælg en funktion.

## **Indstillingen af bipperen**

Du kan indstille, hvornår enheden skal lave lyde.

- **1** Vælg **Indstillinger** > **System** > **Signaltone**.
- **2** Vælg en funktion:
	- Hvis du vil have enheden til at bippe, når du vælger en enhed, og når en alarm udløses, skal du vælge **Til (Valg og alarmer)**.
	- Hvis du vil have enheden til kun at bippe, når alarmer udløses, skal du vælge **Kun alarmer**.

## **Modtagelse af GPS-satellitsignaler**

Når du tænder for fishfinder-enheden, skal GPS-modtageren indsamle satellitdata og bestemme den nuværende position. Når din fishfinder-enheden indsamler satellitsignaler, vises øverst på skærmen Hjem. Når fishfinder-enheden mister satellitsignaler, forsvinder **111,** og et blinkende spørgsmålstegn vises over på kortet.

Der findes oplysninger om GPS på [www.garmin.com/aboutGPS.](http://www.garmin.com/aboutGPS)

## **Startskærm**

Fishfinder-enhedens startskærm giver adgang til alle enhedens funktioner. Funktionerne afhænger af det tilbehør, du har tilsluttet til din fishfinder. Du har muligvis ikke alle de valgmuligheder og funktioner, der omtales i denne vejledning.

Når du får vist en anden skærm, kan du vende tilbage til startskærmen ved at holde nede på  $\blacktriangle$ . Du kan tilpasse skærmbilledernes layout.

## **Tilpasning af skærmen Hjem**

Du kan tilføje og omarrangere emner fra skærmen Hjem.

- **1** Vælg fra skærmen Hjem **Tilpas Hjem**.
- **2** Vælg en funktion:
	- For at omarrangere et element skal du vælge **Omarranger**, vælge det element, der skal flyttes, og vælge den nye placering.
- <span id="page-5-0"></span>• For at tilføje et element til skærmen Hjem skal du vælge **Tilføj** og vælge det nye element.
- For at fjerne et element, du har tilføjet på skærmen Hjem, skal du vælge **Fjern** og vælge elementet.

### **Tilføjelse af en ny sideopsætning til startskærmen på STRIKER 5 eller 7**

Ud fra dine behov kan du oprette et brugerdefineret skærmbillede, som tilføjes til din startskærm.

- **1** Vælg **Tilpas Hjem** > **Tilføj** > **Tilføj ny sideopsætning**.
- **2** Vælg et funktionslayout.
- **3** Vælg et vindue, der skal ændres.
- **4** Vælg et skærmbillede, der skal tilføjes.
- **5** Gentag trin 3 og 4 for yderligere vinduer.
- **6** Vælg **Data (skjult** (valgfrit).
- **7** Vælg en funktion:
	- Du kan tilpasse de viste data ved at vælge **Datafelter**.
	- Du kan aktivere og deaktivere datafeltet for kompastape ved at vælge **Kompastape**.
- **8** Vælg **Næste**.
- **9** Indtast et navn til kombinationen.
	- **TIP:**
	- Vælg  $\checkmark$  for at gemme.
	- Hold **nede** for at slette data.
	- Vælg + eller for at skifte mellem store og små bogstaver.

**10**Brug piletasterne til at ændre vinduernes størrelse.

**11**Brug piletasterne til at vælge et sted på startskærmen.

## **Tilføjelse af et nyt sidelayout til startskærmen**

Ud fra dine behov kan du oprette et brugerdefineret skærmbillede, som tilføjes til din startskærm.

- **1** Vælg **Tilpas Hjem** > **Tilføj** > **Tilføj ny sideopsætning**.
- **2** Vælg den første funktion.
- **3** Vælg den anden funktion.
- **4** Vælg **Split** for at vælge de opdelte skærmbilleders retning (valgfrit).
- **5** Vælg **Næste**.
- **6** Indtast et navn til kombinationen.

**TIP:** 

- Vælg  $\checkmark$  for at gemme.
- Vælg  $\equiv$  for at skifte mellem store og små bogstaver.
- $H$ old  $\equiv$  nede for at slette data.
- **7** Brug piletasterne til at ændre vinduernes størrelse.
- **8** Brug piletasterne til at vælge et sted på startskærmen.

## **Tilføjelse af talskærmbilledet**

Før du kan tilpasse skærmbilledet Tal, skal du tilføje det til startskærmen.

Du kan få vist numeriske data på startskærmen ved hjælp af skærmbilledet Tal.

Vælg **Tilpas Hjem** > **Tilføj** > **Tal**.

#### **Tal**

For at tilpasse skærmbilledet Tal skal du vælge Tal > ...

**Skift numre**: Angiver, hvilken type taldata der vises.

**Skift layout**: Angiver det antal taldata, der vises.

- **Nulstil triptæller**: Nulstiller tripdata og giver dig mulighed for at optage nye tripdata.
- **Nulstil kilometertæller**: Nulstiller distancetællerdata og giver dig mulighed for at optage nye distancetællerdata.

**Nulstil maksimumhastighed**: Nulstiller maksimumhastigheden for turen og giver dig mulighed for at angive en ny maksimumhastighed.

## **Tilføjelse af skærmbilledet Datagrafer**

Før du kan tilpasse skærmbilledet Datagrafer, skal du tilføje det til startskærmen.

Du kan få vist grafiske ekkolodsdata på startskærmen ved hjælp af skærmbilledet Datagrafer.

Fra startskærmen skal du vælge **Tilpas Hjem** > **Tilføj** > **Datagrafer**.

#### **Datagrafer**

For at tilpasse skærmbilledet Datagrafer skal du vælge **Datagrafer** >  $=$ 

**Skift graf**: Angiver den type data, der vises på skærmen.

- **Indstillinger for dybdegraf**: Angiver tiden og dybdeområdet, der vises i dybdegraferne.
- **Indstillinger for temperaturgrafik**: Angiver tiden og dybdeområdet, der vises i temperaturgraferne.

## **Ekkolod**

Siderne Fuld skærm, Splitfrekvens og Blinkfunktion er alle visuelle visninger af forholdene under din båd. Du kan tilpasse disse ekkolodsvisninger.

**BEMÆRK:** Ikke alle enheder har disse funktioner.

## **Fuld skærm, ekkolod**

Du kan se en fuld graf af ekkolodsudlæsninger fra en transducer på fuld skærm.

Vælg Traditional eller ClearVü.

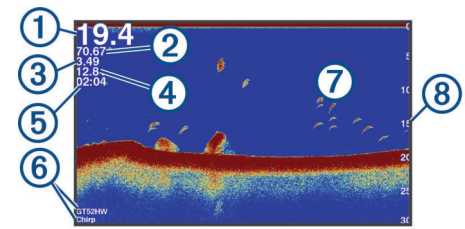

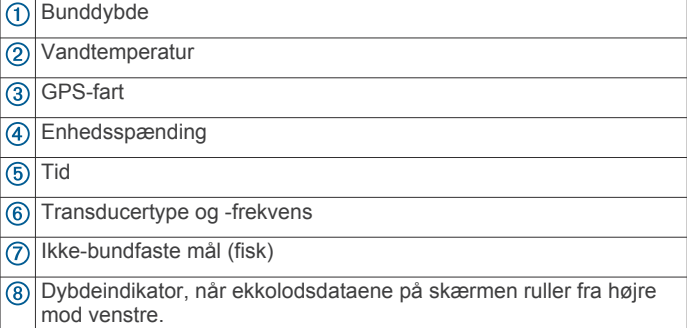

## **Garmin ClearVü Ekkolodsvisning**

**BEMÆRK:** Du skal have en kompatibel transducer for at kunne modtage Garmin ClearVü scanningsekkolod.

Garmin ClearVü ekkolod med høj frekvens leverer et detaljeret billede af fiskeforholdene rundt om båden i en detaljeret visning af de strukturer, som båden sejler hen over.

<span id="page-6-0"></span>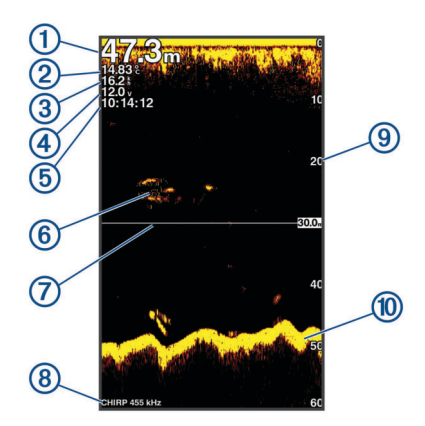

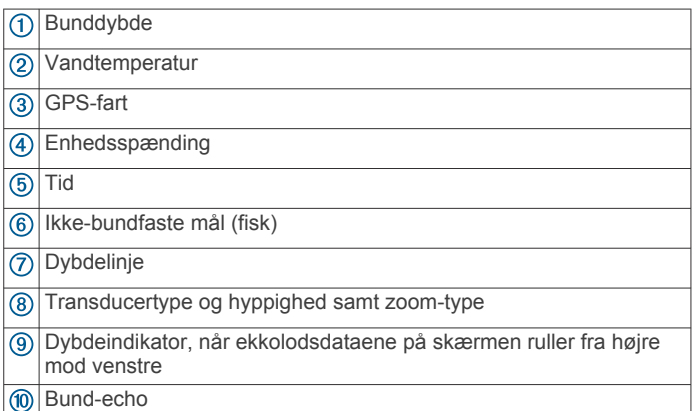

Traditionelle transducere udsender en kegleformet stråle. Garmin ClearVü scanningsekkolodsteknologien udsender to smalle stråler, der minder om formen på strålen i en kopimaskine. Disse stråler giver et klarere, fotolignende billede af, hvordan området omkring båden ser ud.

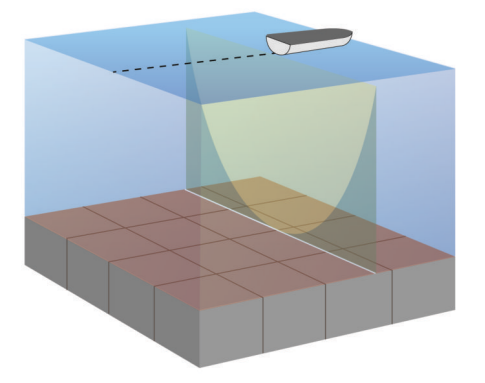

## **SideVü Ekkolodvisning**

**BEMÆRK:** Ikke alle modeller understøtter SideVü ekkolod og scanningstransducere.

**BEMÆRK:** For at modtage SideVü scanningekkolod, skal du have en kompatibel transducer og fishfinder.

SideVü scanningsekkolodsteknologien viser et billede af, hvad der ligger ved siden af båden. Du kan bruge det som et søgeværktøj til at finde strukturer og fisk.

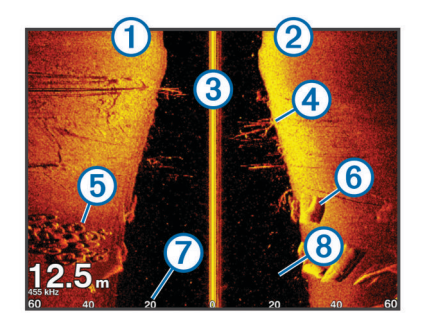

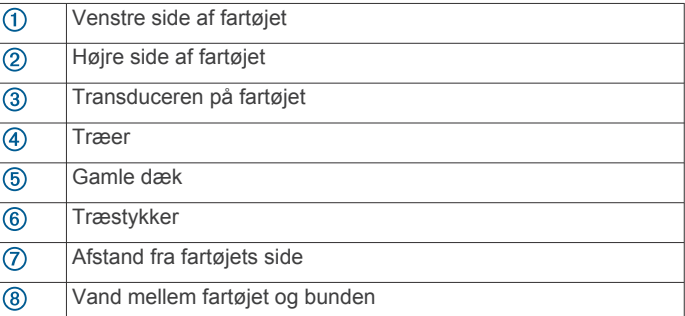

## **Split-skærm frekvens**

Du kan få vist to frekvenser på skærmbilledet Splitfrekvens.

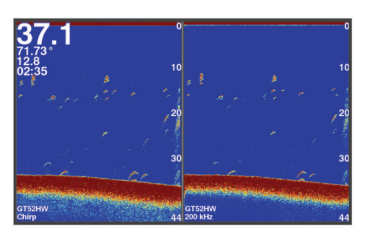

## **Blinkfunktion**

Blinkfunktionen viser ekkolodsoplysninger på en cirkulær dybdeskala, som angiver, hvad der befinder sig under båden. Den er organiseret som en ring, der starter i toppen og fortsætter med uret rundt. Dybden angives af skalaen inden i ringen. Ekkolodsoplysninger blinker på ringen, når de registreres på den angivne dybde. Farverne angiver de forskellige styrker af ekkoloddets returdata.

Vælg Blinkfunktion.

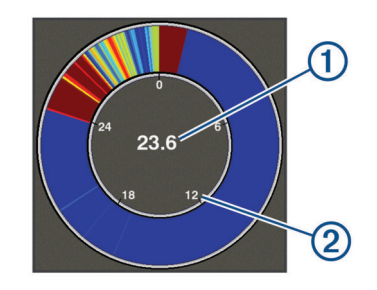

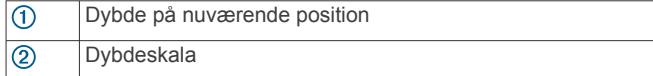

## **Split zoom-visning**

På siden Split zoom kan du se den fulde visning af et dybdeområde på højre side af skærmen og et forstørret udsnit af visningen i venstre side af skærmen.

Fra et ekkolodskærmbillede skal du vælge > **Zoom** > **Split zoom**.

<span id="page-7-0"></span>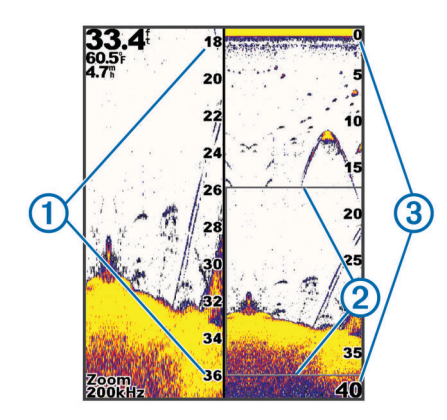

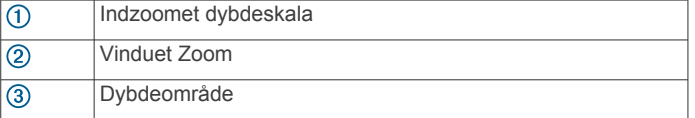

## **Sæt ekkoloddet på pause**

Ikke alle valgmuligheder er tilgængelige på alle modeller. Vælg en funktion:

- På ekkolodsskærmbilledet **Traditional** eller **ClearVü** skal du vælge (eller).
- På ekkolodsskærmbilledet SideVü skal du vælge  $\downarrow$  eller .

### **Oprettelse af et waypoint på ekkolodskærmen ved brug af din nuværende position**

- **1** Fra en ekkolodsvisning skal du vælge  $\&$ .
- **2** Rediger eventuelt waypointoplysningerne.

### **Oprettelse af et waypoint på ekkolodskærmen ved brug af en enden position**

- **1** Sæt ekkoloddet på pause fra en ekkolodsvisning.
- **2** Vælg en position.
- 3 Vælg $\checkmark$ .
- **4** Rediger eventuelt waypointoplysningerne.

### **Justering af zoom**

Du kan justere zoom manuelt ved at specificere spændvidden og en fast startdybde. Hvis dybden f.eks. er 15 meter og startdybden er 5 meter, viser enheden et forstørret område fra 5 til 20 meters dybde.

Du kan også få enheden til at justere zoom automatisk ved at specificere en spændvidde. Enheden beregner zoomområdet fra havbunden. Hvis du f.eks. vælger en spændvidde på 10 meter, viser enheden et forstørret område fra havbunden til 10 meter over bunden.

- **1** Fra et ekkolodskærmbillede skal du vælge > **Zoom**.
- **2** Vælg en funktion:
	- Vælg **Bundlås** for at låse skærmbilledet til havbunden.
	- Vælg **Manuel** for at indstille zoom manuelt.
	- Vælg **Automatisk** for at indstille zoom automatisk.
	- Vælg **Split zoom** for at aktivere split zoom-visning.

#### **Låsning af skærmen til havbunden**

Du kan låse skærmen til havbunden. Hvis du f.eks. vælger en spændvidde på 20 meter, viser enheden et område fra havbunden til 20 meter over bunden. Spændvidden vises på højre side.

- **1** Fra en ekkolodvisning vælger du > **Zoom** > **Bundlås**.
- **2** Vælg en spændvidde.

## **Ekkolodfrekvenser**

**BEMÆRK:** De tilgængelige frekvenser afhænger af, hvilken transducer der anvendes.

Justering af frekvensen hjælper med at tilpasse ekkoloddet til dit bestemte formål og den aktuelle vanddybde.

#### **Valg af frekvenser**

**BEMÆRK:** Du kan ikke justere frekvensen for alle ekkolodsvisninger og transducere.

Du kan angive, hvilke frekvenser der skal vises på ekkolodsskærmen.

- **1** Fra en ekkolodsvisning skal du vælge > **Frekvens**.
- **2** Vælg en frekvens, som passer til dine behov og vanddybden. Du kan få flere oplysninger ved at se *Ekkolodfrekvenser*, side 4.

#### **Sådan forudindstiller du en frekvens**

**BEMÆRK:** Ikke tilgængeligt på alle transducere.

Du kan oprette en forudindstilling for at gemme en specifik ekkolodsfrekvens, hvilket gør det muligt at ændre frekvens hurtigt.

- 1 Fra en ekkolodsvisning skal du vælge **= > Frekvens**.
- **2** Vælg **Tilføj**.
- **3** Angiv en frekvens.

## **Ekkolods-gain**

Gain-indstillingen kontrollerer ekkoloddets følsomhed for at kompensere for vandets dybde og klarhed. Ved at øge gain, vises der flere detaljer og ved at reducere gain, reduceres skærmclutter.

**BEMÆRK:** Hvis gain indstilles på én ekkolodsvisning, anvendes indstillingen på alle visninger.

#### **Automatisk indstilling af gain**

**BEMÆRK:** For at indstille gain på splitfrekvens-skærmbilledet skal du indstille hver frekvens separat.

- $1 \text{ Vælq} = \text{Sain}.$
- **2** Vælg **Aktiver auto gain**, hvis det er relevant.
- **3** Vælg en funktion:
	- For at få vist mere følsomme, svagere ekkolodresultater med mere støj automatisk skal du vælge **Auto høj**.
	- For at få vist middelfølsomme ekkolodresultater med moderat støj automatisk skal du vælge **Auto mellem**.
	- For at få vist mindre følsomme ekkolodresultater med mindre støj automatisk skal du vælge **Auto lav**.

#### **Manuel indstilling af gain**

- **1** Fra et ekkolodskærmbillede skal du vælge > **Gain**.
- **2** Vælg ▲ eller **)**, indtil du kan se støj i vanddelen af skærmen.
- **3** Vælg  $\smile$  eller (for at mindske gain.

### **Justering af området for dybdeskala**

Du kan justere området for dybdeskalaen, der vises til højre på skærmen. Automatisk områdevalg holder bunden inden for den nederste tredjedel af ekkolodskærmen og er nyttig til sporing af bunden, hvor der er langsomme eller moderate terrænændringer.

Når dybden ændrer sig dramatisk, f.eks. ved banker, huller eller rev, gør manuel justering af dybdeområdet det muligt at få vist en specificeret dybdeområde. Bunden vises på skærmen så længe den befinder inden for det manuelt oprettede område.

- <span id="page-8-0"></span>**1** Fra et ekkolodskærmbillede skal du vælge > **Område**.
- **2** Vælg en funktion:
	- For at gøre det muligt for enheden at justere rækkevidden automatisk skal du vælge Automatisk.
	- Vælg  $\triangle$  eller  $\triangle$  for at øge eller reducere områdets rækkevidde manuelt. (Kun tilgængeligt på 5 og 7 tommers modeller.)
	- Vælg (eller) for at øge eller reducere områdets rækkevidde manuelt. (Kun tilgængeligt på 4 tommers modeller.)

**BEMÆRK:** Fra et ekkolodskærmbillede skal du vælge + og for hurtigt at justere området manuelt. (Kun tilgængeligt på 5 og 7 tommers modeller.)

Fra et ekkolodskærmbillede skal du vælge  $\biguparrow$  og  $\biguparrow$  for hurtigt at genoptage automatisk justering af området. (Fås kun på 5 og 7 tommers modeller.)

Fra et ekkolodskærmbillede skal du vælge (eller) for hurtigt at justere området. (Kun tilgængeligt på 4 tommers modeller.) Hvis rækkevidden indstilles på ét skærmbillede, anvendes

denne indstilling på alle skærmbilleder.

## **Ekkolodsopsætning**

**BEMÆRK:** Ikke alle muligheder og indstillinger er gældende for alle modeller og transducere.

#### **Visning og justering af dybdelinjen**

Du kan få vist og justere en vandret linje på en ekkolodsskærm. Linjens dybde angives til højre på skærmen.

**BEMÆRK:** Hvis dybdelinjen vises på ét skærmbillede, vises dybdelinjen på alle skærmbilleder.

- **1** Fra et ekkolodskærmbillede skal du vælge > **Ekkolods opsætning** > **Dybde linje**.
- $2$  Vælg $\equiv$
- **3** Hvis du vil justere Dybde linje, skal du vælge . eller .

#### **Indstilling af rullehastigheden**

Du kan indstille hastigheden, hvormed ekkolodsbilledet bevæger sig hen over skærmen. Brug en højere rullehastigheden til at se flere detaljer, især ved bevægelse eller trolling. En lavere rullehastighed viser ekkolodoplysninger på skærmen i længere tid. Indstilling af rullehastigheden på én ekkolodsvisning, anvendes også på alle andre ekkolodsvisninger.

- **1** Fra en ekkolodsvisning skal du vælge > **Ekkolods opsætning** > **Rullehastighed**.
- **2** Vælg en funktion:
	- Du kan justere rullehastigheden automatisk ved hjælp af hastighed over grunden ved at vælge **Automatisk**.

Indstillingen Auto vælger en rullehastighed, der passer til bådens hastighed, så mål i vandet tegnes i det korrekte formatforhold og ser mindre forvrængede ud. Når du får vist Garmin ClearVü eller SideVü ekkolodsvisninger, anbefales det at bruge indstillingen Auto.

• Hvis du ønsker en meget hurtig rullehastighed, skal du vælge Ultrascroll®.

Indstillingen Ultrascroll ruller hurtigt igennem nye ekkolodsdata, men med reduceret billedkvalitet. I de fleste situationer giver den hurtige indstilling en god balance mellem en hurtig billedrulning og mål, der er mindre forvrængede.

#### **Indstilling af nedre grænse for søgeresultater**

Du kan indstille en maksimumdybde for, hvor funktionen Auto dybde område søger efter bunden. En lav grænse indsamler data om bunden hurtigere end en høj grænse.

**1** Fra et ekkolodskærmbillede skal du vælge > **Ekkolods opsætning** > **Nedre grænse for søgeresultater**.

**2** Vælg et område.

#### **Indstillinger for ekkolods udseende**

Vælg > **Ekkolods opsætning** > **Udseende** fra en ekkolodsvisning.

**Farveskala**: Indstiller farveskalaen.

- **Edge**: Du kan fremhæve det stærkeste signal fra bunden for at få hjælp til at definere signalets hårdhed eller blødhed.
- **A-Scope**: Viser et lodret blinklys langs højre side af skærmen, der med det samme viser rækkevidden til mål langs en skala.
- **Fiskesymbol**: Angiver, hvordan ekkoloddet skal fortolke ikkebundfaste mål.

#### *Aktivering af A-Scope*

A-scope er en lodret blinkfunktion langs højre side af fuldskærmsvisningen af ekkolod. Visningen udvider de senest modtagne ekkolodsdata, så de bliver tydeligere. Den kan også være nyttig ved registrering af fisk tæt på havbunden.

**BEMÆRK:** Denne funktion er ikke tilgængelig i alle ekkolodsskærmbilleder.

Fra fuldskærmsvisningen skal du vælge > **Ekkolods opsætning** > **Udseende** > **A-Scope**.

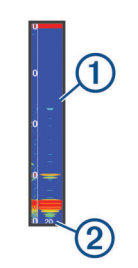

 $\overline{\circ}$ A-scope

Ekkolodskeglens diameter ved nuværende dybde  $(2)$ 

#### *Konfiguration af udseendet af ikke-bundfaste mål*

**BEMÆRK:** Ved konfigurering af udseendet af ikke-bundfaste mål på ét skærmbillede, anvendes denne indstilling på alle skærmbilleder.

**BEMÆRK:** Denne funktion er ikke tilgængelig i alle ekkolodsvisninger.

- l ax Ikke-bundfaste mål vises som symboler.
- $\overline{\mathbf{d}^1}$ Ikke-bundfaste mål vises som symboler med oplysninger om måldybde. ₩. Ikke-bundfaste mål vises som symboler med baggrundsoplys-
- ninger fra ekkolod.
- $\frac{21}{2}$ Ikke-bundfaste mål vises som symboler med baggrundsoplysninger fra ekkolod og oplysninger om måldybde.
- **1** Fra et ekkolodskærmbillede skal du vælge > **Ekkolods opsætning** > **Udseende** > **Fiskesymbol**.
- **2** Vælg en funktion.

#### **Indstillinger for støjreduktion for ekkolod**

Fra en ekkolodsvisning skal du vælge > **Ekkolods opsætning** > **Støjreduktion**.

**Interferens**: Justerer følsomheden med henblik på at reducere effekterne fra interferens fra støjkilder i nærheden.

<span id="page-9-0"></span>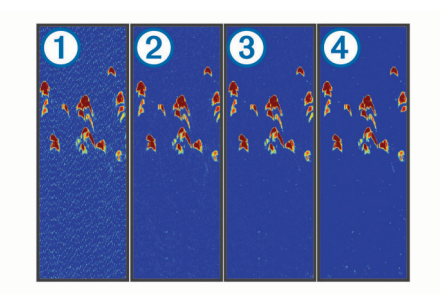

Når du justerer indstillingen for interferens fra deaktiveret  $\odot$ til lav  $\overline{2}$ , mellem  $\overline{3}$  og høj  $\overline{4}$ , fjernes støjen gradvis, men det har kun lidt indvirkning på de stærke målreturneringer. Brug den laveste interferensindstilling, som opnår den ønskede forbedring, for at fjerne interferens fra skærmen. Den bedste metode til at eliminere interferens er at løse de installationsproblemer, som forårsager støj.

**Overflade støj**: Skjuler ekkolodsresultater tæt på vandets overflade. Når overfladestøj skjules, reduceres skærmclutter.

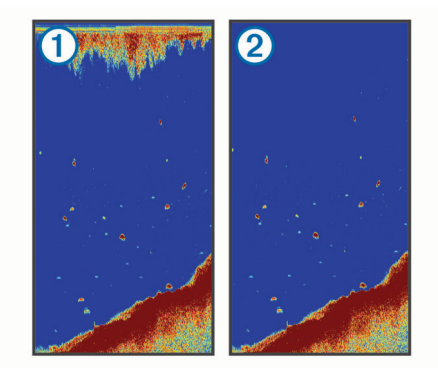

Overfladestøj ① skyldes interferens mellem transduceren og vandet. Du kan skjule overfladestøj 2 for at reducere clutter. Bredere strålebredder (lavere frekvenser) kan vise flere mål, men kan generere mere overfladestøj.

#### **TVG**: Reducerer overfladestøj.

Denne styring anvendes med størst fordel i situationer, hvor du ønsker at regulere og undertrykke clutter eller støj nær vandoverfladen. Den giver samtidig mulighed for at vise mål nær overfladen, som ellers ville være skjult eller forvrænget af overfladestøj.

#### **Indstillinger for overlaynumre**

Du kan tilpasse de data, der vises på ekkolodsskærmen.

Fra et ekkolodskærmbillede skal du vælge **= > Datafelter**.

**Navigationsoversigtskort**: Viser navigationsoversigtskortet, når fartøjet navigerer til en destination.

**Kompastape**: Viser datafeltet for kompastape.

**Enhedsspænding**: Viser enhedens spænding.

**Dybde**: Viser transducerens aktuelle dybde.

**Fart**: Viser fartøjets aktuelle fart.

**Vandtemperatur**: Viser den aktuelle vandtemperatur.

**Klokkeslæt**: Viser klokkeslættet.

## **Waypoints**

Waypoints er positioner, som du registrerer og gemmer på enheden.

### **Markering af din nuværende position som et waypoint**

Vælg  $\clubsuit$  fra et hvilket som helst skærmbillede.

## **Oprettelse af et waypoint på en anden position**

**1** Vælg **Brugerdata** > **Waypoints** > **Nyt waypoint**.

- **2** Vælg en funktion:
	- Vælg **Indtast koordinater**, og angiv koordinaterne for at oprette et waypoint ved angivelse af positionskoordinater.
	- Vælg **Brug waypoint-kort**, vælg positionen, og vælg for at oprette waypointet ved hjælp af waypoint-kortet.
	- Vælg **Brug aktuel position**, og indtast data for at oprette waypointet ved hjælp af din nuværende position.

Waypointet gemmes automatisk.

## **Redigering af et gemt waypoint**

- **1** Vælg **Brugerdata** > **Waypoints**.
- **2** Vælg et waypoint.
- **3** Vælg **Rediger waypoint**.
- **4** Vælg en funktion:
	- Tilføj et navn ved at vælge **Navn**, og indtast et navn.
	- Skift symbol ved at vælge **Symbol**.
	- Rediger dybde ved at vælge **Dybde**.
	- Rediger vandtemperaturen ved at vælge **Vandtemperatur**.
	- Rediger kommentaren ved at vælge **Kommentar**.
	- Flyt waypointets placering ved at vælge **Position**.

## **Markering og navigering til en Mand over bord-position**

På et hvilket som helst skærmbillede kan du vælge  $\&$  > **Mand over bord** > **Ja**.

Fishfinder-enheden sætter en kurs direkte tilbage til positionen.

## **Navigering til et waypoint**

- **1** Panorer waypoint-kortet for at finde et waypoint.
- **2** Placer midten af markøren på midten af waypoint-symbolet. Waypoint-navnet vises på skærmen.
- **3** Vælg et waypoint.
- **4** Vælg **Naviger ruten** > **Gå til**.

## **Måling af afstand på waypoint-kortet**

Du kan måle afstanden mellem to positioner.

- **1** Begynd at panorere fra waypoint-kortet (*[Panorering på](#page-4-0) [STRIKER 4](#page-4-0)*, side 1).
- **2** Vælg > **Mål distance**. Distancen og andre data vises på skærmen.

## **Sletning af et waypoint eller MOB**

- **1** Vælg **Brugerdata** > **Waypoints**.
- **2** Vælg et waypoint eller MOB.
- **3** Vælg **Slet** > **OK**.

## **Sådan sletter du alle waypoints**

Vælg **Brugerdata** > **Håndter data** > **Ryd bruger data** > **Waypoints** > **Alle**.

## **Deling af waypoints og ruter mellem enheder**

Før du kan dele waypoints og ruter, skal du tilslutte den blå og den brune ledning på strømkablet.

<span id="page-10-0"></span>Den blå ledning er til Tx (transmit/send) og brun er til Rx (receive/modtag). Disse ledninger bruges kun til at dele data mellem kompatible enheder fra STRIKER og echoMAP™ serien.

Du skal aktivere deling af brugerdata på begge enheder for at dele data.

Vælg **Brugerdata** > **Håndter data** > **Deling af brugerdata** > **Til** på begge enheder.

### **Indstillinger for waypoint-kort**

Vælg Waypoint-kort >  $\equiv$ 

**Waypoints**: Viser listen over waypoints.

**Waypoint-display**: Angiver, hvordan waypoints vises på kortet. **Ruter**: Viser listen over ruter.

**Spor**: Viser menuen med indstillinger for spor.

**Søg**: Giver dig mulighed for at søge efter gemte ruter og waypoints.

- **Opsætning af kort**: Indstiller perspektivet for waypoint-kortet og viser kurslinjen, som er en line, der er tegnet på waypointkortet fra bådens bov i sejlretningen.
- **Datafelter**: Giver dig mulighed for at tilpasse de data, der vises på waypoint-kortet.

## **Ruter**

En rute er en serie waypoints eller gemte positioner, der fører dig til målet.

## **Oprettelse og navigering af en rute med waypoint-kort**

Startpunktet kan være din nuværende position eller en anden position.

- **1** Vælg **Brugerdata** > **Ruter** > **Ny** > **Brug waypoint-kort**.
- **2** Panorer waypoint-kortet for at vælge startposition til ruten.
- **3** Følg vejledningen på skærmen for at tilføje et drej.
- **4** Vælg > **Naviger til**.
- **5** Vælg en funktion.

## **Redigering af en gemt rute**

Du kan ændre navnet på en rute eller ændre de drej, som ruten indeholder.

- **1** Vælg **Brugerdata** > **Ruter**.
- **2** Vælg en rute.
- **3** Vælg **Rediger rute**.
- **4** Vælg en funktion:
	- Rediger navnet ved at vælge **Navn** og indtaste navnet.
	- Vælg et waypoint på drejlisten ved at vælge **Rediger drej**  > **Brug drejliste**, og vælg et waypoint på listen.
	- Du kan vælge et drej ved hjælp af kortet ved at vælge **Rediger drej** > **Brug waypoint-kort** og vælge en position på kortet.

## **Visning af en liste over ruter**

Vælg **Brugerdata** > **Ruter**.

### **Sådan finder du en gemt rute og navigerer den**

Inden du kan gennemse en liste over ruter og navigere en af dem, skal du oprette og gemme mindst én rute.

- **1** Vælg **Brugerdata** > **Ruter**.
- **2** Vælg en rute.
- **3** Vælg **Naviger til**.
- **4** Vælg en funktion:
	- Vælg **Forlæns** for at navigere ruten fra det startpunkt, der blev brugt, da ruten blev oprettet.
	- Vælg **Baglæns** for at navigere ruten fra det destinationspunkt, der blev brugt, da ruten blev oprettet.

En magentarød linje vises. På midten af den magentarøde linje er der en tyndere lilla linje, som repræsenterer den korrigerede kurs fra din nuværende position til destinationen. Den korrigerede kurs er dynamisk, og den bevæger sig med båden, når du afviger fra kursen.

- **5** Gennemse den rute, der er angivet af den magentarøde linje.
- **6** Følg den magentarøde linje langs med hvert slag på ruten, så du undgår at styre mod land, lavt vand og andre forhindringer.
- **7** Når du afviger fra kursen, skal du følge den lilla linje (korrigeret kurs) for at nå til din destination eller styre tilbage til den magentarøde linje (direkte kurs).

## **Sletning af en gemt rute**

- **1** Vælg **Brugerdata** > **Ruter**.
- **2** Vælg en rute.
- **3** Vælg **Slet**.

### **Sletning af alle gemte ruter**

Vælg **Brugerdata** > **Håndter data** > **Ryd bruger data** > **Ruter**.

## **Spor**

Et spor er en registrering af bådens aktuelle rute. Du kan få vist dit aktuelle spor i waypoint-kortvisning.

### **Indstilling af farven på sporet**

- **1** Vælg **Brugerdata** > **Spor** > **Indstillinger for spor** > **Spor farve**.
- **2** Vælg en sporfarve.

### **Rydning af sporet**

Vælg **Brugerdata** > **Spor** > **Slet spor** > **OK**.

### **Håndtering af sporloghukommelsen under registrering**

- **1** Vælg **Brugerdata** > **Spor** > **Indstillinger for spor**.
- **2** Vælg **Optage metode**.
	- **3** Vælg en funktion:
		- Vælg **Fyld** for at registrere en sporlog, indtil sporhukommelsen er fuld.
		- Vælg **Forfra** for hele tiden at registrere en sporlog, idet du overskriver de ældste spordata med nye data.

### **Konfiguration af sporloggens registreringsinterval**

Du kan angive hyppigheden for, hvor tit sporloggen bliver registreret. Hyppig registrering giver mere nøjagtige resultater, men det fylder hurtigere sporloggen op. Intervallet Opløsning anbefales for mest effektiv udnyttelse af hukommelsen.

- **1** Vælg **Brugerdata** > **Spor** > **Indstillinger for spor** > **Optage interval** > **Interval**.
- **2** Vælg en funktion:
	- Vælg **Distance** > **Skift**, og indtast afstanden for at registrere sporet baseret på en afstand mellem punkter.
	- Vælg **Tid** > **Skift**, og indtast tidsintervallet for at registrere sporet baseret på et tidsinterval.

<span id="page-11-0"></span>• Vælg **Opløsning** > **Skift**, og den maksimale afvigelse, der er tilladt fra den sande kurs, inden registrering af et sporpunkt for at registrere sporloggen baseret på en varians fra din kurs.

### **Sletning af alle waypoints, ruter og spor**

Vælg **Brugerdata** > **Håndter data** > **Ryd bruger data** > **Alle**  > **OK**.

## **Enhedskonfiguration**

### **Systemindstillinger**

#### Vælg **Indstillinger** > **System**.

- **Skærm**: Justerer lysstyrken for baggrundsbelysningen (*[Justering af baggrundslys](#page-4-0)*, side 1) og farveskalaen (*[Justering af farvevalg](#page-4-0)*, side 1).
- **Signaltone**: Aktiverer og deaktiverer den tone, der lyder for alarmer og valg (*[Indstillingen af bipperen](#page-4-0)*, side 1).
- **GPS**: Viser oplysninger om GPS-satellitindstillinger og forbindelse.
- **Auto tænding**: Tænder enheden automatisk, når der tændes for strømmen.
- **Tekst sprog**: Indstiller sproget for skærmen.
- **Systemoplysninger**: Leverer oplysninger om enheden og softwareversionen.
- **Simulator**: Tænder simulatoren og tillader indstilling af hastighed og simuleret position.

#### **Systemoplysninger**

Vælg **Indstillinger** > **Indstillinger** > **Systemoplysninger**.

- **Hændelseslog**: Giver dig mulighed for at se en log over systemhændelser.
- **Softwareoplysninger**: Leverer oplysninger om enheden og softwareversionen.
- **Garmin-enheder**: Giver oplysninger om tilsluttede Garmin enheder.
- **Fabriks opsætning**: Nulstiller enheden til fabriksindstillingerne. **BEMÆRK:** Denne procedure sletter alle de indstillingsoplysninger, du har indtastet.

### **Indstilinger for mit fartøj**

**BEMÆRK:** Nogle indstillinger og valgmuligheder kræver yderligere hardware.

#### Vælg **Indstillinger** > **Mit fartøj**.

- **Transducertype**: Viser den type transducer, som er tilsluttet til enheden (*[Valg af transducertype](#page-4-0)*, side 1).
- **Køl offset**: Udligner overfladeaflæsningen for dybden af en køl, så du kan måle dybden fra bunden af kølen i stedet for at måle den fra transducerens placering (*Indstilling af køl offset*, side 8).
- **Temperatur offset**: Kompenserer for

vandtemperaturaflæsningen fra en transducer, der kan måle temperatur (*Indstilling af vandtemperatur offset*, side 8).

#### **Indstilling af køl offset**

Du kan angive en køl offset for at kompensere overfladeaflæsningen for køldybden, så det bliver muligt at måle vanddybden eller dybden under kølen i stedet for dybden under transduceren. Indtast et positivt tal til køl offset. Du kan indtaste et negativt tal, så du kan kompensere for et stort fartøj, der kan trække flere meter vand.

- **1** Fuldfør en handling baseret på transducerens placering:
	- Hvis transduceren er installeret ved vandlinjen  $\Omega$ , skal du måle afstanden fra transducerens placering til bådens køl.

Angiv denne værdi i trin 3 og 4 som et positivt tal for at vise dybden under kølen.

Hvis transduceren er installeret i bunden af kølen (2), skal du måle afstanden fra transduceren til vandlinjen. Angiv denne værdi i trin 3 og 4 som et negativt tal for at vise vanddybden. Indtast  $\overline{0}$  i denne værdi for at vise dybden under kølen og dybden under transduceren.

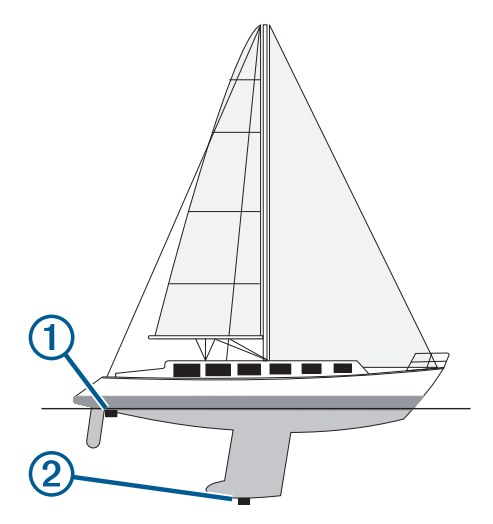

- **2** Vælg **Indstillinger** > **Mit fartøj** > **Køl offset**.
- **3** Vælg  $\biguparrow$  eller  $\biguparrow$ , afhængigt af transducerens placering.
- **4** Angiv den afstand, der blev målt i trin 1.

#### **Indstilling af vandtemperatur offset**

Du kan indstille temperatur offset for at kompensere for temperaturaflæsningen fra en temperatursensor.

- **1** Mål vandtemperaturen ved hjælp af en transducer, der kan måle temperatur, og som er tilsluttet enheden.
- **2** Mål vandtemperaturen ved hjælp af et andet termometer eller en anden temperatursensor, som du ved er nøjagtig.
- **3** Træk den vandtemperatur, du målte i trin 1, fra den vandtemperatur, du målte i trin 2.

Dette er tallet for temperatur offset. Angiv denne værdi i trin 5 som et positivt tal, hvis sensoren, som er tilsluttet enheden, måler vandtemperaturen til at være koldere, end den egentlig er. Angiv denne værdi i trin 5 som et negativt tal, hvis sensoren, som er tilsluttet enheden, måler vandtemperaturen til at være varmere, end den egentlig er.

- **4** Vælg **Indstillinger** > **Mit fartøj** > **Temperatur offset**.
- **5** Brug piletasterne til at indtaste det temperatur offset, der blev målt i trin 3.

## **Alarmindstillinger**

#### **Navigationsalarmer**

Vælg **Indstillinger** > **Alarmer** > **Navigation**.

- **Ankomst**: Indstiller en alarm til at lyde, når du er inden for en specificeret afstand eller tid til et drej eller en destination.
- **Anker vagt**: Indstiller en alarm til at lyde, når du overskrider en specificeret afdriftsdistance, mens du ligger for anker.
- **Afvigelse**: Indstiller en alarm til at lyde, når du når en kursafvigelse på en specificeret afstand.

#### **Systemalarmer**

**Alarm**: Indstiller et alarmur.

- **Enhedsspænding**: Indstiller en alarm til at blive udløst, når batteriet når en specificeret lav spænding.
- **GPS-nøjagtighed**: Indstiller en alarm til at blive udløst, når GPS-positionens nøjagtighed falder uden for den brugerdefinerede værdi.

#### <span id="page-12-0"></span>**Ekkolodsalarmer**

#### Vælg **Indstillinger** > **Alarmer** > **Ekkolod**.

**Lavt vand**: Lyder, når vanddybden er lavere end den specificerede dybde.

- **Dybvand**: Lyder, når vanddybden er dybere end den specificerede dybde.
- **Vandtemperatur**: Lyder, når vandtemperaturen varierer mere end ± 1,1 °C (± 2 °F). Alarmindstillinger bliver gemt, når enheden slukkes.

**BEMÆRK:** Du skal tilslutte enheden til en

temperaturtransducer for at anvende denne alarm.

#### **Fisk**

**Fisk**: Indstiller en alarm til at lyde, når enheden registrerer et ikke-bundfast mål.

- indstiller alarmen til at lyde, når fisk i alle størrelser registreres.
- indstiller alarmen til kun at lyde, når middelstore og store fisk registreres.
- indstiller alarmen til kun at lyde, når store fisk registreres.

### **Enhedsindstillinger**

#### Vælg **Indstillinger** > **Enheder**.

- **Systemenheder**: Angiver enhedsformatet til enheden.
- **Varians**: Indstiller den magnetiske deklination, vinklen mellem magnetisk nord og geografisk nord, for din aktuelle position.
- **Nordreference**: Angiver de retningsreferencer, der benyttes til at beregne kursoplysninger. Sand vælger geografisk nord som nordreference. Gitter vælger gitternord som nordreference (000º). Magnetisk vælger magnetisk nord som nordreference.
- **Positionsformat**: Indstiller det positionsformat, som en positionsmåling vises i. Du må ikke ændre denne indstilling, medmindre du bruger et kort eller søkort, der angiver et andet positionsformat.
- **Kortdatum**: Indstiller det koordinatsystem, som kortet er struktureret i. Du må ikke ændre denne indstilling, medmindre du anvender et kort, der angiver en anden kortdatum.

**Tidsformat**: Angiver tidsformatet til 12 timer, 24 timer eller UTC. **Tidszone**: Indstiller tidszonen.

**Sommertid**: Indstiller sommertid til Fra eller Til.

## **Navigationsindstillinger**

**BEMÆRK:** Nogle indstillinger og valgmuligheder kræver yderligere hardware.

#### Vælg **Indstillinger** > **Navigation**.

- **Ruteetiketter**: Du kan vælge typen af etiketter, der vises med rutedrej på kortet.
- **Aktivering af drejningsovergang**: Indstiller den drejningsovergang, der skal beregnes, ud fra tid eller afstand.
- **Tid til drej**: Indstiller, hvor mange minutter før et drej, du skifter til det næste ruteben, når Tid er valgt for indstillingen Aktivering af drejningsovergang.
- **Distance til drej.**: Angiver, hvor langt før et drej, du skifter til det næste ruteben, når Distance er valgt for indstillingen Aktivering af drejningsovergang.
- **Start på rute**: Vælger et startsted for rutenavigering. Du kan vælge Båd for at starte navigation fra den aktuelle fartøjsposition eller Waypoints for at starte fra det første waypoint på ruten.

## **Gendannelse af fabriksindstillingerne**

**BEMÆRK:** Denne procedure sletter alle de indstillingsoplysninger, du har indtastet.

- **1** Vælg > **System** > **Systemoplysninger** > **Fabriks opsætning**.
- **2** Vælg en funktion.

## **Appendiks**

## **Registrering af din enhed**

Hjælp os med at give dig bedre support ved at gennemføre vores onlineregistrering i dag. Opbevar den originale købskvittering eller en kopi på et sikkert sted.

- **1** Gå til [my.garmin.com/registration.](https://my.garmin.com/registration)
- **2** Log på din Garmin konto.

### **Specifikationer**

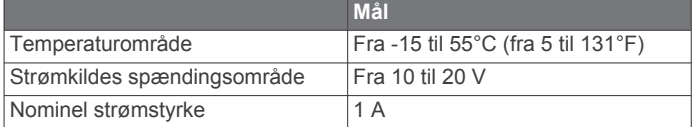

## **Fejlfinding**

#### **Min enhed vil ikke tænde**

- Skub strømkablet helt ind på bagsiden af enheden. Selv hvis kablet ser ud til at være tilsluttet, skal du trykke det på helt på plads, så det sidder korrekt.
- Sørg for, at strømkilden genererer strøm.

Det kan du undersøge på flere måder. Du kan f.eks. undersøge, om andre enheder, som får strøm fra samme kilde, fungerer.

• Kontroller sikringen i strømkablet.

Sikringen bør være placeret i en holder, der er en del af den røde ledning i strømkablet. Kontroller, at den rigtige størrelse sikring er installeret. Se mærkaten på kablet eller installationsvejledningen for oplysninger om, hvilken størrelse sikring der er nødvendig. Kontroller sikringen for at sikre, at der stadig er forbindelse inde i sikringen. Du kan teste sikringen med et multimeter. Hvis sikringen fungerer, skal multimeteret vise 0 ohm.

• Kontroller, at enheden modtager mindst 10 V DC, men den anbefalede værdi er 12 V DC.

For at kontrollere spændingen skal du måle en DC spænding på strømkablets hunstik. Hvis spændingen er under 10 V DC, kan enheden ikke tændes.

#### **Mit ekkolod virker ikke**

- Skub transducerkablet helt ind på bagsiden af enheden. Selv hvis kablet ser ud til at være tilsluttet, skal du trykke det på helt på plads, så det sidder korrekt.
- Kontroller, at ekkolodsoverførsel er aktiveret.

#### **Enheden opretter ikke waypoints på den rigtige position**

Du kan indtaste en waypointposition manuelt for at overføre og dele data fra en enhed til en anden. Hvis du har indtastet et waypoint manuelt vha. koordinater, og punktets position ikke vises på det sted, hvor det burde være, er enhedens kortdatums- og positionsformat muligvis ikke det samme som det kortdatums- og positionsformat, der oprindeligt blev brugt til at markere waypointet.

Positionsformatet er den måde, GPS-modtagerens position vises på skærmen. Det vises normalt som længde-/ breddegrader i grader og minutter med mulighed for at få vist grader, minutter og sekunder, kun grader eller en af flere forskellige gitterformater.

Kortdatum er en matematisk model, som afbilder en del af jordens overflade. Længde- og breddegradslinjer på et papirkort refererer til et specifikt kortdatum.

**1** Find ud af, hvilket kortdatums- og positionsformat der blev brugt, da det oprindelige waypoint blev oprettet.

Hvis det oprindelige waypoint stammede fra et kort, burde der være en forklaring på kortet, der angiver det kortdatumsog positionsformat, der blev brugt til at oprette det pågældende kort. Denne forklaring er ofte placeret tæt på kortnøglen.

- **2** Vælg **Indstillinger** > **Enheder**.
- **3** Vælg de rigtige indstillinger for kortdatums- og positionsformat.
- **4** Opret waypointet igen.

## **Indeks**

#### <span id="page-14-0"></span>**A**

alarmer **[8](#page-11-0)** ankervagt **[8](#page-11-0)** ankomst **[8](#page-11-0)** ekkolod **[9](#page-12-0)** kursafvigelse **[8](#page-11-0)** navigation **[8](#page-11-0)** ankervagt alarm **[8](#page-11-0)** ankomstalarm **[8](#page-11-0)**

#### **B**

baggrundslys **[1](#page-4-0)** bipper **[1](#page-4-0)** brugerdata, slette **[8](#page-11-0)**

#### **D**

datafelter **[6](#page-9-0)** displayindstillinger **[8](#page-11-0)**

#### **E**

ekkolod **[2](#page-5-0), [3](#page-6-0)** a-scope **[5](#page-8-0)** alarmer **[9](#page-12-0)** blinkfunktion **[3](#page-6-0)** bundlås **[4](#page-7-0)** dybdelinje **[5](#page-8-0)** dybdeskala **[2,](#page-5-0) [4](#page-7-0)** farveskala **[5](#page-8-0)** frekvenser [3,](#page-6-0) [4](#page-7-0) gain **[4](#page-7-0)** Garmin ClearVü **[2](#page-5-0)** ikke-bundfaste mål **[2,](#page-5-0) [5](#page-8-0)** interferens **[5](#page-8-0)** log **[2](#page-5-0)** overfladestøj **[5](#page-8-0)** SideVü **[3](#page-6-0)** tal **[2](#page-5-0)** udseende **[2,](#page-5-0) [5](#page-8-0)** visninger **[2](#page-5-0) – [4](#page-7-0)** waypoint **[4](#page-7-0)** zoom **[3](#page-6-0), [4](#page-7-0)** enhed registrering **[9](#page-12-0)** taster **[1](#page-4-0)**

## **F**

fabriksindstillinger **[8](#page-11-0), [9](#page-12-0)** farvevalg **[1](#page-4-0)** fejlfinding **[9](#page-12-0)**

#### **G**

Garmin ClearVü **[2](#page-5-0)** GPS indstillinger **[8](#page-11-0)** signaler **[1](#page-4-0)** GPS-nøjagtighed **[8](#page-11-0)**

#### **H**

hændelseslog **[8](#page-11-0)**

#### **I** indstillinger **[1](#page-4-0), [2](#page-5-0), [7](#page-10-0) – [9](#page-12-0)**

systeminformation **[8](#page-11-0)**

#### **K**

kursafvigelsesalarm **[8](#page-11-0)** køl offset **[8](#page-11-0)**

#### **M**

mand over bord **[6](#page-9-0)** marker position **[6](#page-9-0)** måleenheder **[9](#page-12-0)** måling af afstand **[6](#page-9-0)**

#### **N**

navigationsalarmer **[8](#page-11-0)** navigationsoversigtskort **[6](#page-9-0)**

#### **O** overlaynumre **[6](#page-9-0)**

**P**

### panorere **[1](#page-4-0)**

produktregistrering **[9](#page-12-0)**

### **R**

registrere enheden **[9](#page-12-0)** ruteplanlægning. *Se* ruter ruter **[7](#page-10-0)** deling **[6](#page-9-0)** navigering **[7](#page-10-0)** oprette **[7](#page-10-0)** redigere **[7](#page-10-0)** slette **[7](#page-10-0)** vise liste over **[7](#page-10-0)** waypoints **[6](#page-9-0)**

#### **S**

satellitsignaler, opfange **[1](#page-4-0)** sider. *Se* ekkolod SideVü **[3](#page-6-0)** sikker dybde **[9](#page-12-0)** sikker højde **[9](#page-12-0)** skærm, lysstyrke **[1](#page-4-0)** slette, alle brugerdata **[8](#page-11-0)** SOS **[6](#page-9-0)** spor **[7](#page-10-0)** optage **[7](#page-10-0)** registrere **[7](#page-10-0)** sprog **[8](#page-11-0)** spænding **[8](#page-11-0)** startskærm, tilpasse **[1,](#page-4-0) [2](#page-5-0) T**

#### taster **[1](#page-4-0)**

effekt **[1](#page-4-0)** transducer **[1](#page-4-0), [2](#page-5-0)**

## **U**

ur **[8](#page-11-0)** alarm **[8](#page-11-0)**

#### **V**

vand, temperatur offset **[8](#page-11-0)**

## **W**

waypoints **[6,](#page-9-0) [7,](#page-10-0) [9](#page-12-0)** deling **[6](#page-9-0)** ekkolod **[4](#page-7-0)** mand over bord **[6](#page-9-0)** oprette **[6](#page-9-0)** redigere **[6](#page-9-0)** slette **[6](#page-9-0)**

#### **Z**

zoom **[1](#page-4-0)** ekkolod **[4](#page-7-0)**

# support.garmin.com